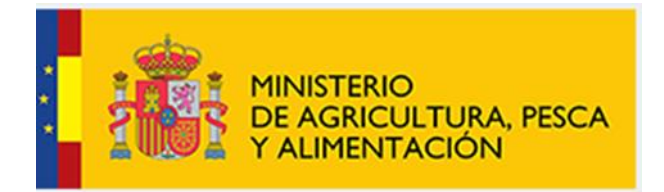

## SISTEMA DE ORGANIZACIONES DE PRODUCTORES

# DE FRUTAS Y HORTALIZAS

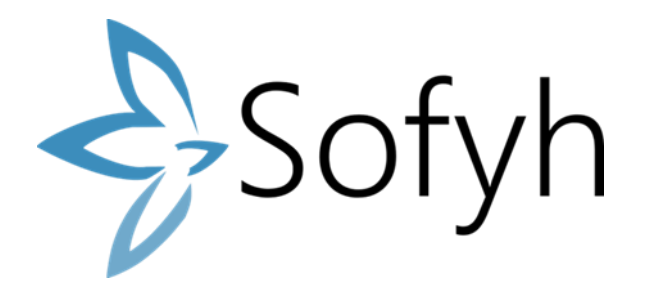

# ANEXO AL MANUAL DE USUARIO OP/AOP SOFYH:

## NUEVO FORMULARIO DE INDICADORES DE EJECUCIÓN

*(A cumplimentar únicamente cuando haya habido algún Pago Parcial en el año de ejecución del Programa Operativo en curso, regido por el Reglamento 2115/2021).*

## Índice

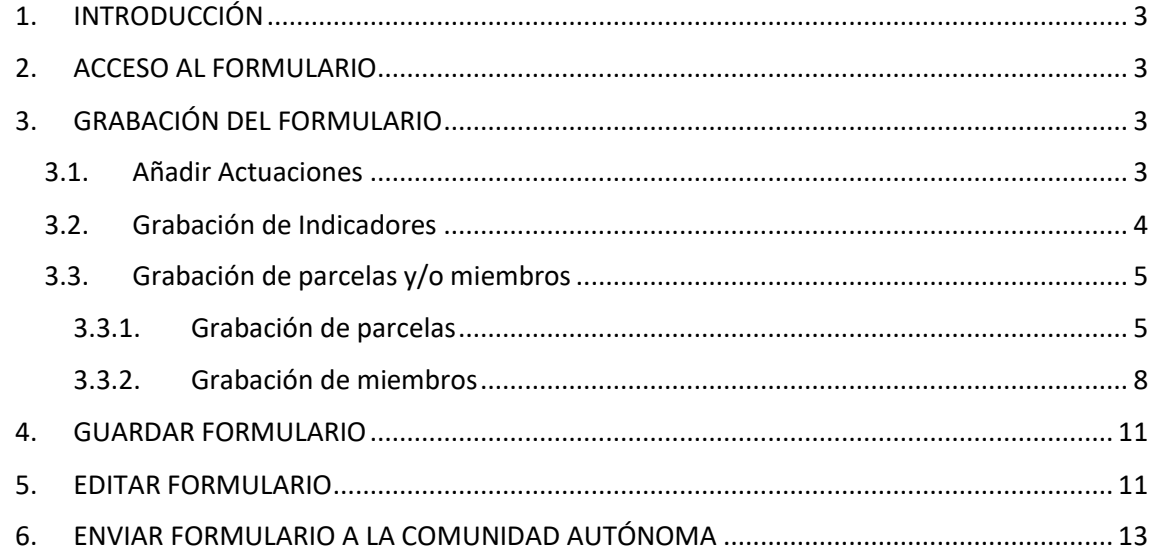

## <span id="page-2-0"></span>**1. INTRODUCCIÓN**

Este formulario deben cumplimentarlo aquellas OPs/AOPs que han recibido algún Pago Parcial en el año de ejecución del Programa Operativo regido por el Reglamento(UE) 2115/2021. Se grabará el 100% del indicador de ejecución anual, para a cada una las actuaciones que hayan recibido un pago parcial.

## <span id="page-2-1"></span>**2. ACCESO AL FORMULARIO**

Se accede, a través del icono de información, al PO en curso, se selecciona el año 2023 como se muestra en la imagen y con el icono del lápiz y papel se entra a editar el formulario de Indicadores de ejecución (Pagos Parciales):

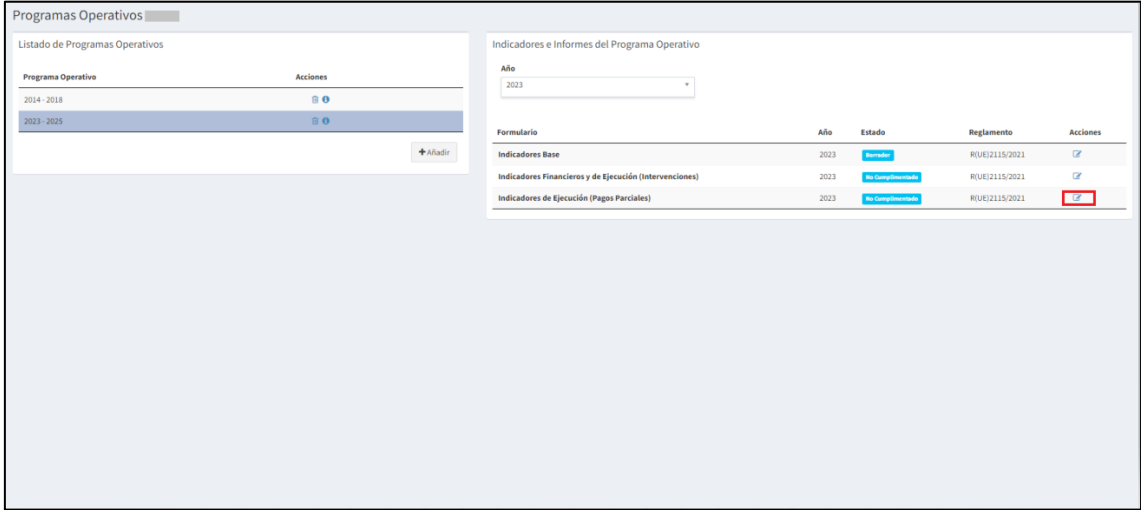

## <span id="page-2-2"></span>**3. GRABACIÓN DEL FORMULARIO**

El proceso de grabación del formulario consta de 3 pasos que se describen a continuación:

- **Añadir Actuaciones**: las actuaciones se añadirán de una en una con el botón "Añadir".
- **Grabación de los indicadores de cada actuación:** Una vez añadida una actuación, con el botón "siguiente" se pasa a la ventana para grabar sus indicadores y se guarda el formulario.
- **Grabación de la información de miembros y parcelas**: En el caso que la actuación requiera la grabación de miembros y/o parcelas al guardar los indicadores saldrá otra ventana para la validación de miembros y/o parcelas. Una vez validados los miembros y/o parcelas, con el botón volver se vuelve a la ventana de grabación de indicadores y pulsando de nuevo el volver se regresa a la ventana de grabación de actuaciones, para continuar, si se desea, con la grabación de otra actuación.

Se detallan a continuación cada uno de los pasos de grabación:

## <span id="page-2-3"></span>**3.1. Añadir Actuaciones**

Para añadir una actuación, se hace clic en el botón de **"Añadir"**, eligiendo de cada uno de los desplegables en este orden: Intervención/ Acción /Actuación.

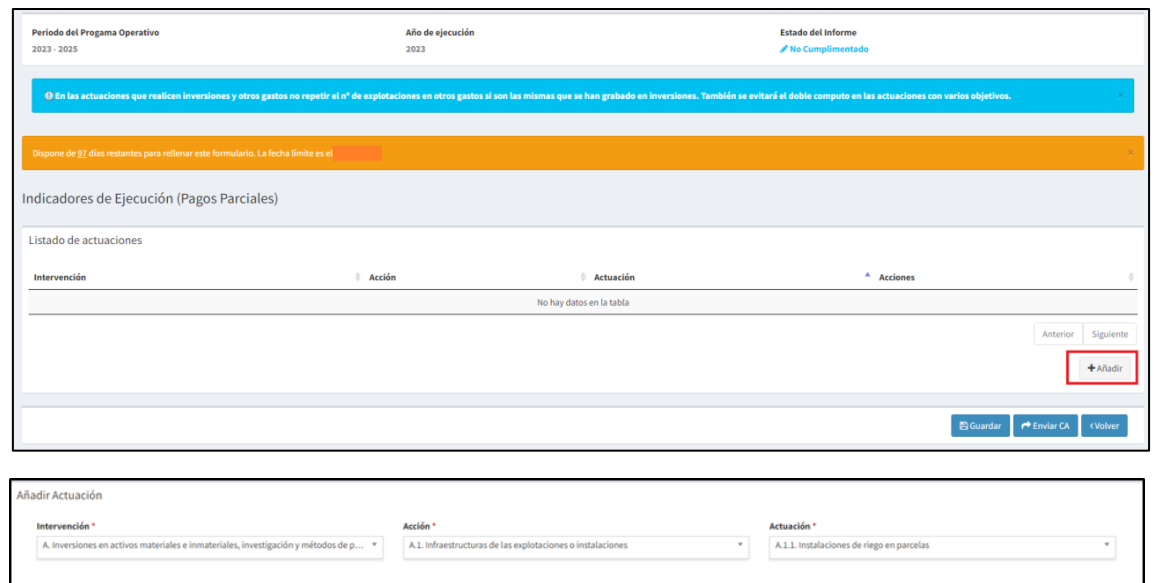

Se hace clic en el botón de **"Siguiente"** y se procede a la grabación de los Indicadores:

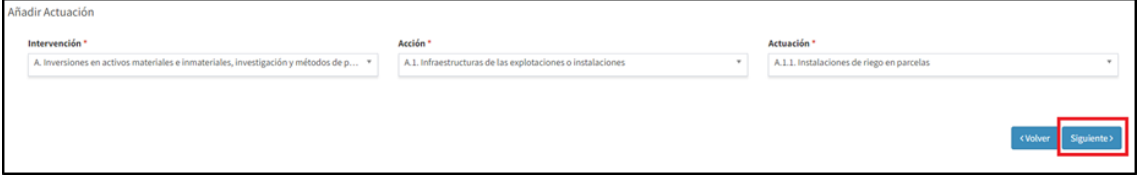

#### <span id="page-3-0"></span>**3.2. Grabación de Indicadores**

Cada una de las actuaciones que se añaden en el formulario se encuentran parametrizadas a un tipo de nivel, desglose, objetivos e indicadores específicos.

Se grabarán los indicadores de todos los objetivos que persiga la actuación y se hace clic en "Guardar".

No es obligatorio que se graben los indicadores de todos los objetivos que se despliegan, pero si es obligatorio que se graben todos los indicadores de un mismo objetivo.

Tras guardar, se genera la siguiente frase en la parte superior de la ventana: **"***La actuación ha sido modificada correctamente".*

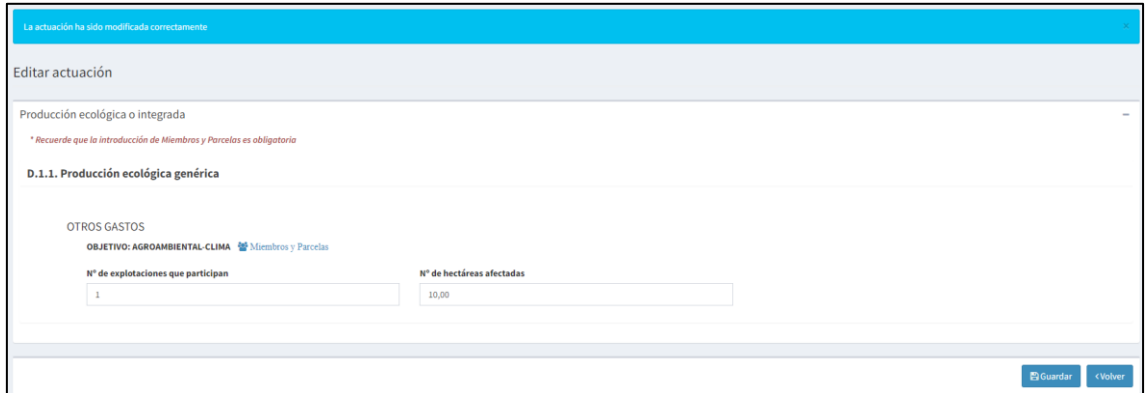

*Se muestra un ejemplo con la actuación A.1.1. Instalaciones de riego en parcelas.*

*En este caso, lo primero que se pide es que se elija el "Tipo de Cultivo/Acción", y se seleccionen todas las Opciones necesarias (se pueden marcar varias) y a continuación, se hace clic en el botón de "Siguiente":*

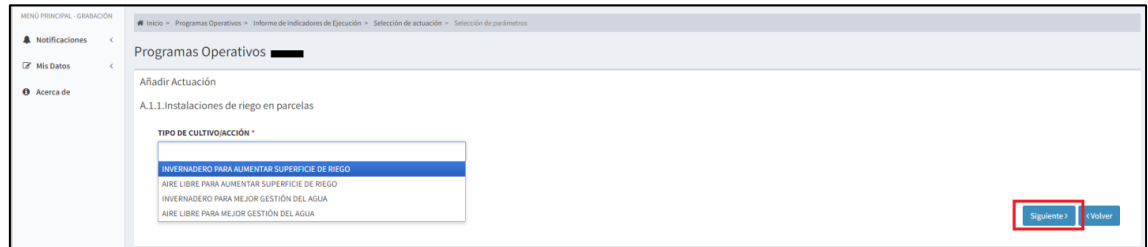

*Está actuación presenta el Desglose de "Inversión" y los Objetivos "Planificación y Organización de la Producción" y "Mejora de la competitividad" y los Indicadores "Nº de explotaciones que participan" y "Nº de hectáreas afectadas".*

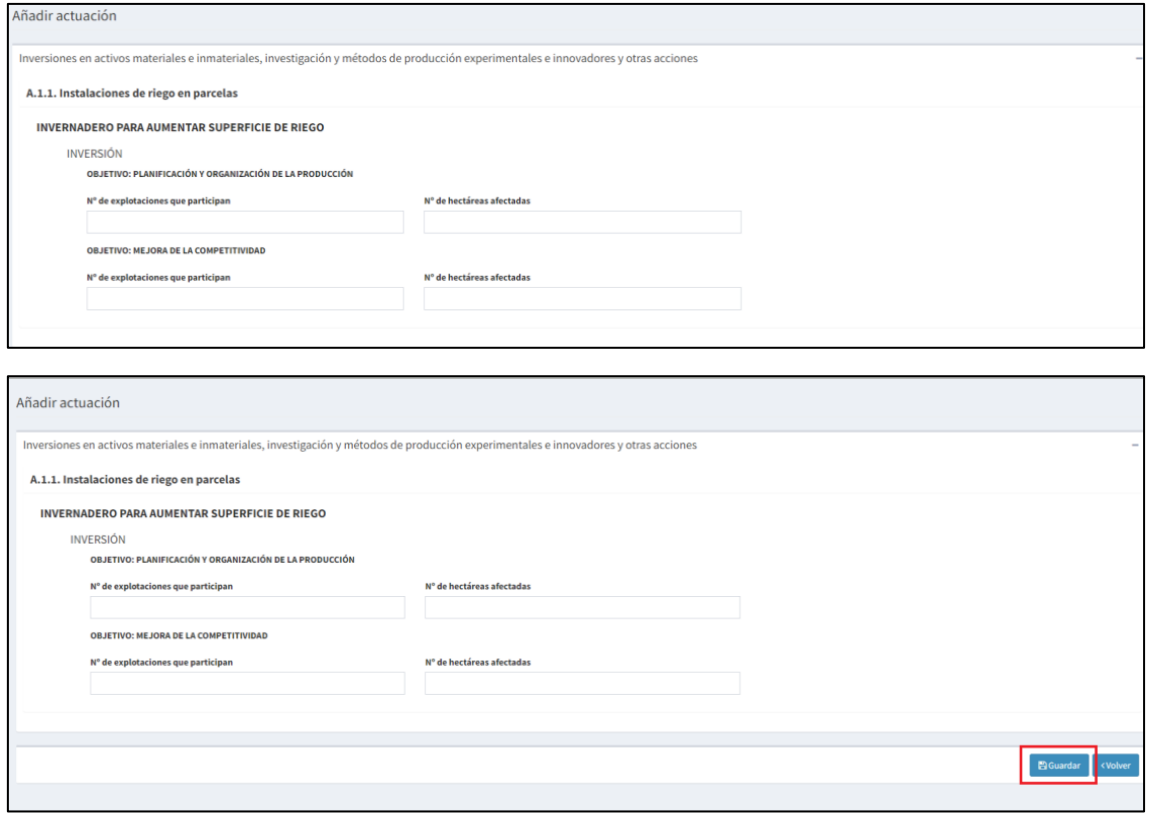

### <span id="page-4-0"></span>**3.3. Grabación de parcelas y/o miembros**

Tras guardar los indicadores, en ciertas actuaciones es necesario grabar las parcelas y/o los DNIs/CIFs de los miembros que ejecutan dicha actuación.

### <span id="page-4-1"></span>*3.3.1. Grabación de parcelas*

Tras haber guardado los indicadores de ejecución, en las actuaciones, en las que se requiera la referencia SIGPAC de las parcelas, se abrirá una ventana indicándose en la parte superior la siguiente frase informativa: *"Recuerde que la introducción de Miembros y Parcelas*  *es obligatoria"* y un botón en azul por cada objetivo; se deberá pinchar sobre él, para la grabación de las parcelas.

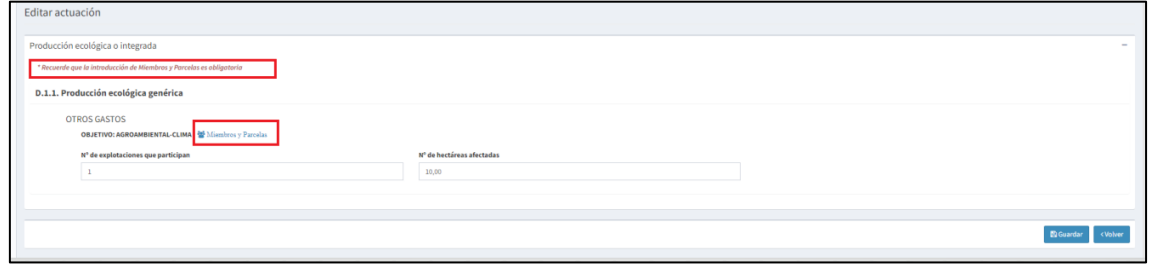

Clicando el botón de "Miembros y Parcelas", se abre una ventana para que se incluyan para su validación las parcela/s donde se ejecuta la actuación:

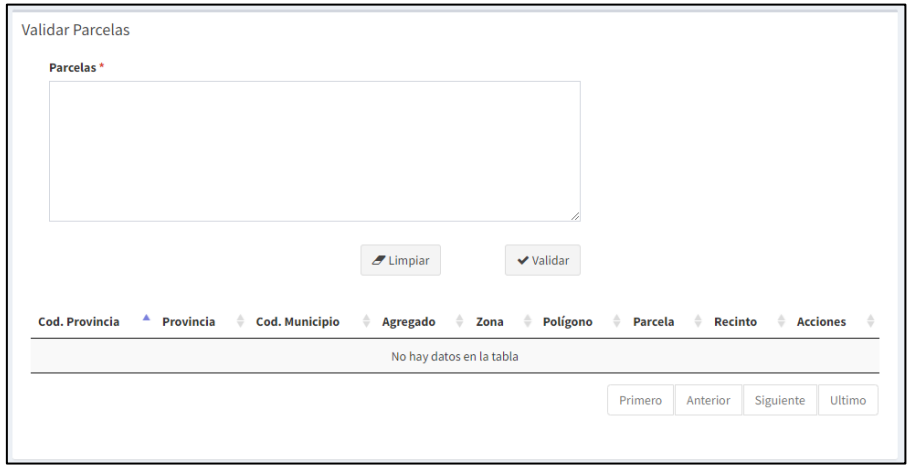

La ventana para la grabación de las parcelas presenta una caja de texto en blanco en la que se introducen las referencias SIGPAC de las parcelas y en la parte inferior una tabla de resultados donde se muestran las referencias de las parcelas que han pasado la validación. Esta ventana tiene una capacidad de 100 parcelas a la vez, por lo que si se tienen que grabar más de 100 se tendrían que validar las primeras 100 y repetir la Operación con las siguientes.

La referencia SIGPAC que se tiene que grabar se compone de: Código de la Provincia; Código del Municipio; Agregado; Zona; Polígono; Parcela; Recinto

La introducción de la referencia SIGPAC en el cajetín para la validación, se pueden hacer de dos maneras:

a) Introducción de las referencias escribiendo directamente: en este caso se escriben cada uno de los componentes de la referencia SIGPAC separados por un punto y coma y en el caso de que se introduzcan varias parcelas, se separan con la tecla *"Enter"*

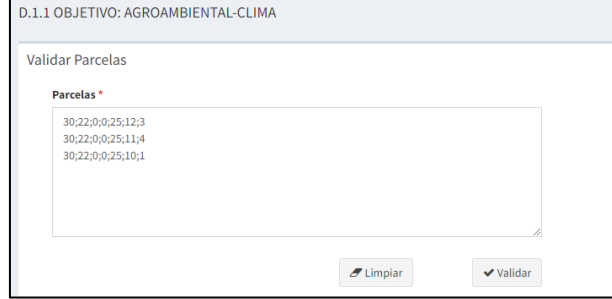

b) Copiar varias referencias SIGPAC desde un archivo Excel y pegarlas todas a la vez en el cajetín.

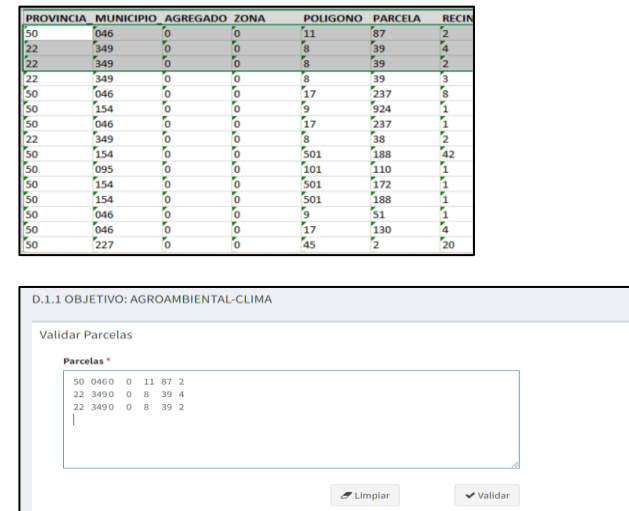

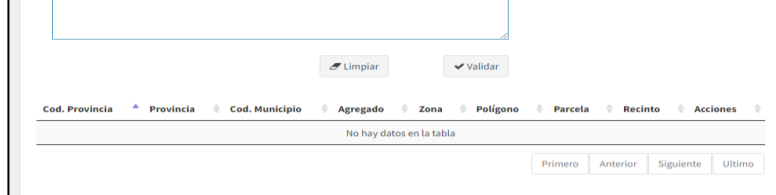

Una vez se introducen las parcelas se hace clic en el botón de **"Validar"** que comprueba que las referencias incluidas existen en SIGPAC a fecha de la validación. Las parcelas que se validen se muestran en la tabla inferior como se muestra en la imagen:

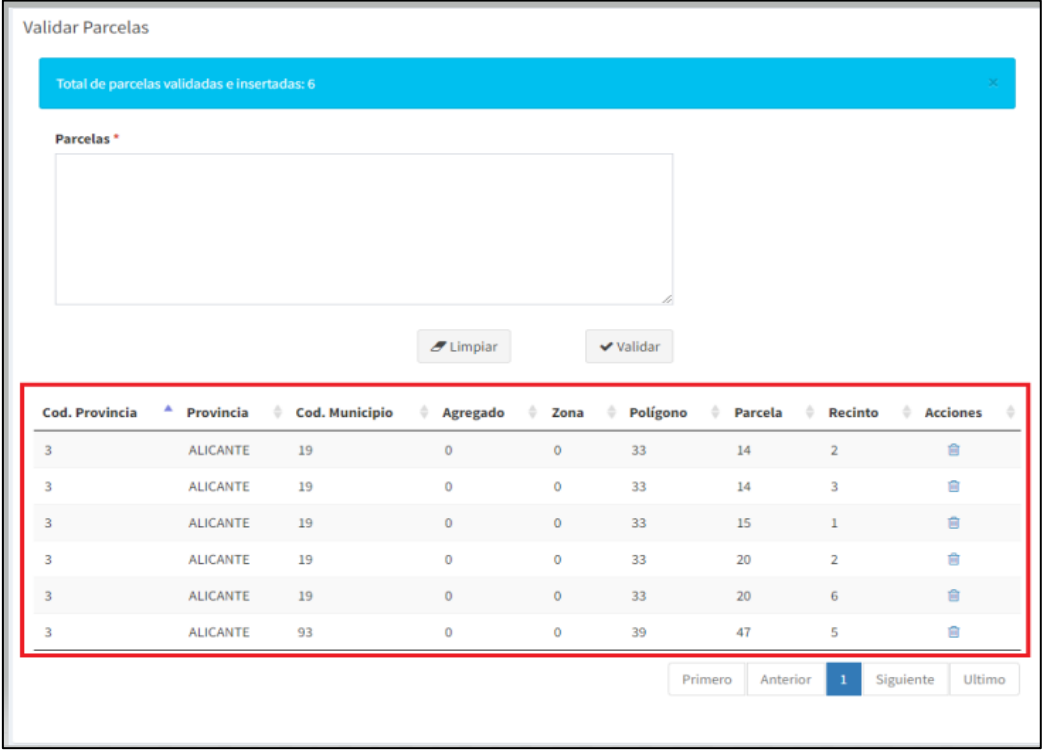

En el caso de que no se validen las parcelas se muestra un mensaje en el que se especifican las referencias SIGPAC no validadas:

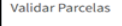

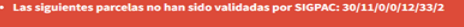

Además del mensaje informativo en la parte superior de la ventana, también se envía una notificación a la OP/AOP con las parcelas que no se han podido validar con el SIGPAC, para la revisión de las mismas.

Una vez se introducen las parcelas y lo miembros asociados a la actuación se hace clic en el botón **"Volver"**, accediendo a la ventana de grabación de indicadores y dando de nuevo a **"Volver"** se accede a la ventana de grabación de actuaciones.

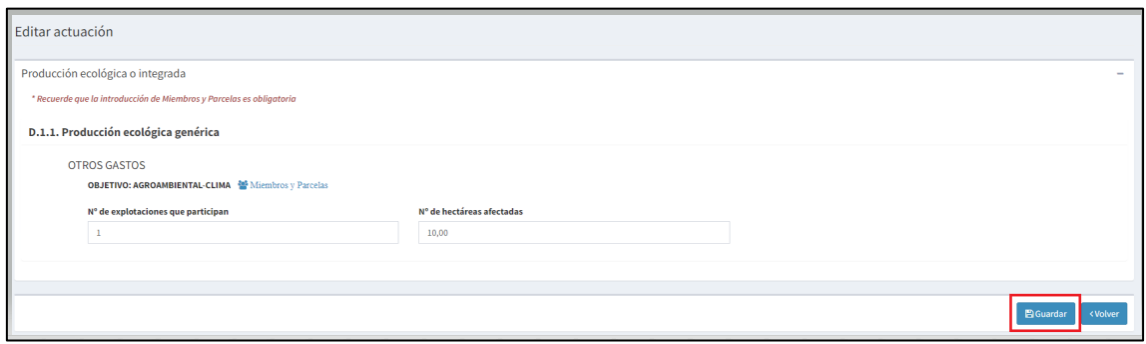

### <span id="page-7-0"></span>*3.3.2. Grabación de miembros*

En las actuaciones en las que se requiere la grabación de los NIFs/CIFs de los miembros que ejecutan la actuación, después dar al botón "Guardar", se genera un nuevo botón **"Miembros"** en azul, para cada objetivo de la actuación, como se muestra en la siguiente imagen, junto con la siguiente frase informativa: *\*Recuerde que la introducción de Miembros es obligatoria*

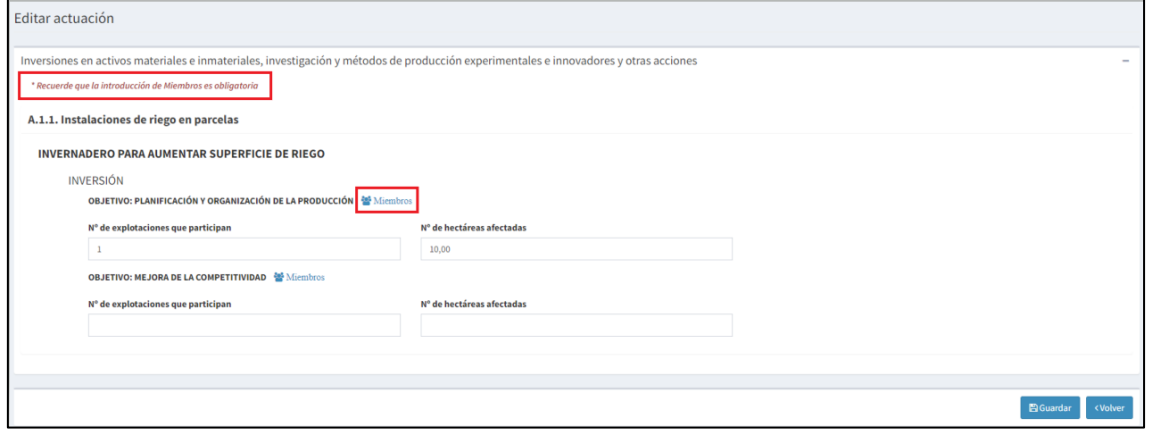

Para añadir los miembros se hace clic en el botón de "**Miembros**" y se abre una nueva ventana que presenta un cajetín de texto en blanco, en el que se debe incluir el listado de DNIs/CIFs de los miembros de la OP/AOP que ejecuten la actuación.

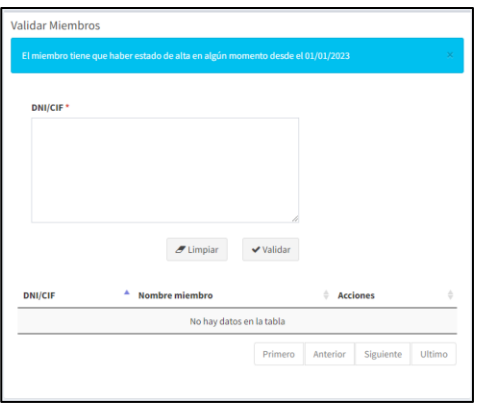

Los DNIs/CIFs de los miembros se pueden incluir en el cajetín de dos maneras:

- a) Se escriben dentro del cajetín separando cada DNI/CIF mediante la tecla *"Enter"* del teclado, de forma que queden unos debajo de otros.
- b) Se copian todos juntos de un listado y se pegan directamente en el cajetín.

Antes de grabar los miembros se tiene que tener en cuenta que los miembros que se introduzcan, deben cumplir la condición que se describe en la frase informativa: **"El miembro tiene que haber estado del alta en algún momento desde el 01/01/n"**. Siendo "n" el año de ejecución del Programa Operativo.

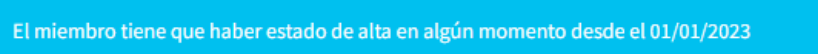

Una vez se introducen los DNIs/CIFs de los miembros que ejecutan la actuación, se hace clic en el botón de **"Validar"**

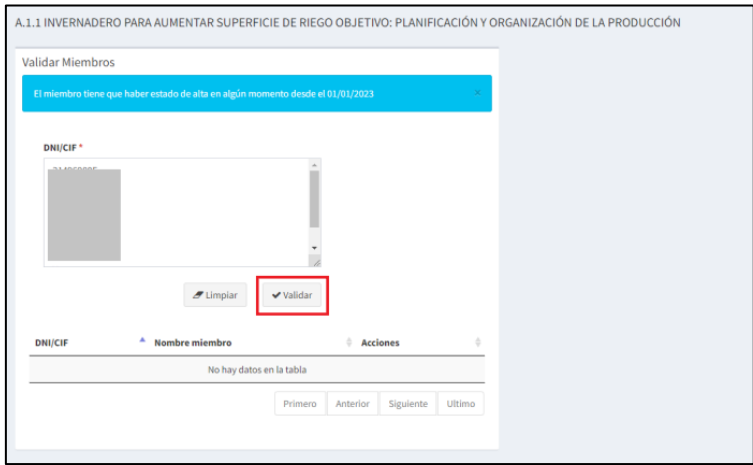

Los miembros que pasen la validación, quedan grabados y se visualizan en la parte inferior de la ventana.

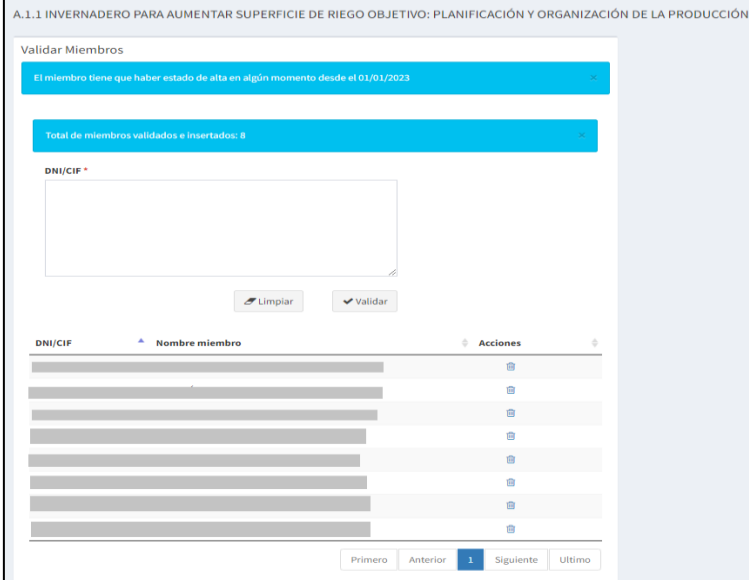

En el caso de los miembros que no cumplan la validación, por no estar de alta en la OP/AOP en algún momento desde el 01/01/n, se indicará, mediante la siguiente frase informativa, en la parte superior de la ventana:

#### • Los siguientes DNI o CIF no existen para el objetivo o campaña actual: 00000001A

Además, se envía una notificación a la propia OP/AOP en la que se informa de los DNIs/CIFs que no cumplen la validación.

Una vez se incluyan los DNIs/CIFs del miembro o miembros se hace clic en el botón de **"Volver"** 

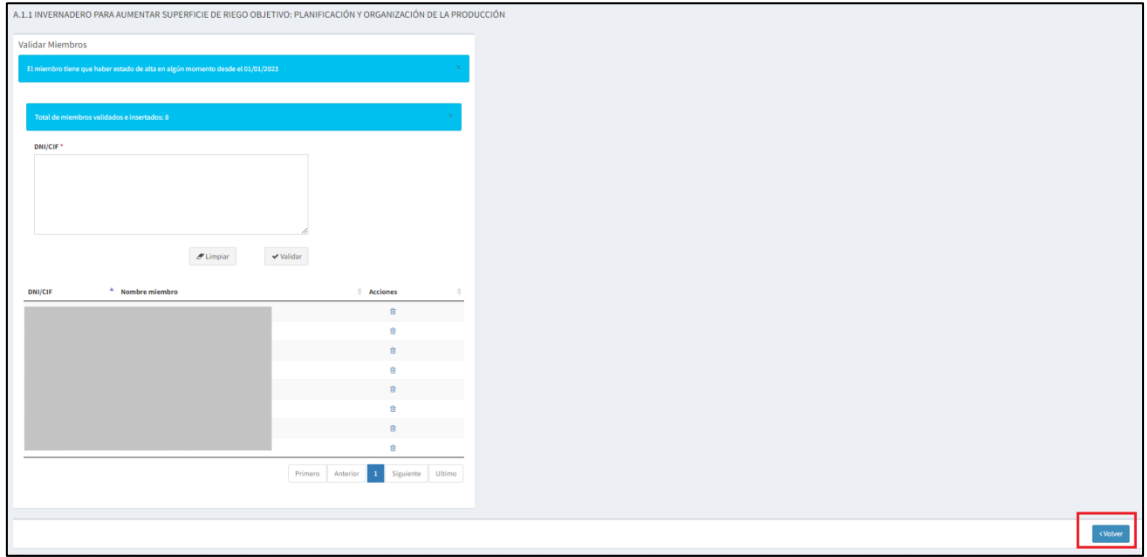

Tras dar el botón "Volver", se accede a la ventana de grabación de indicadores y dando de nuevo a **"Volver"** se accede a la ventana de grabación de actuaciones, con el resumen de las actuaciones introducidas, desde la cual se podrá enviar el formulario a la CA o bien seguir editándolo.

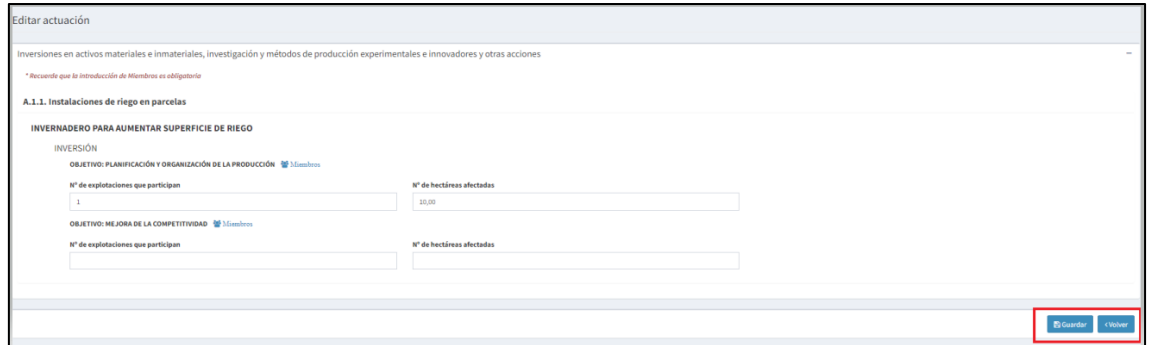

## <span id="page-10-0"></span>**4. GUARDAR FORMULARIO**

Desde la ventana de edición de las actuaciones que contiene todo el listado grabado, dando al botón **"Guardar"**, se cambia de estado el formulario a "Borrador".

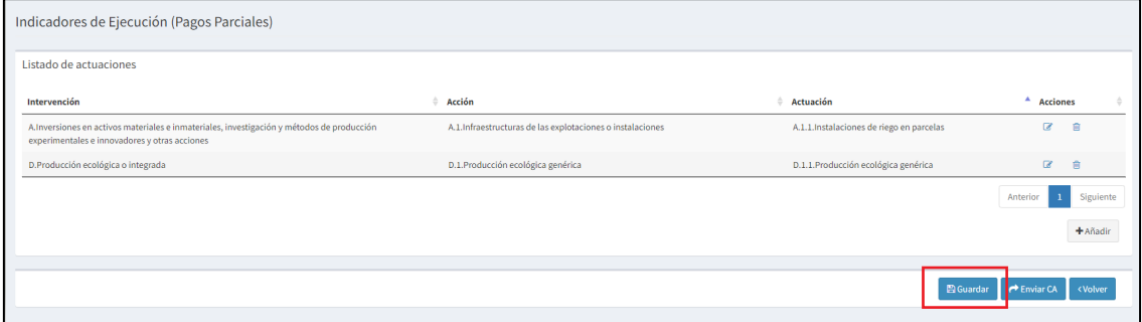

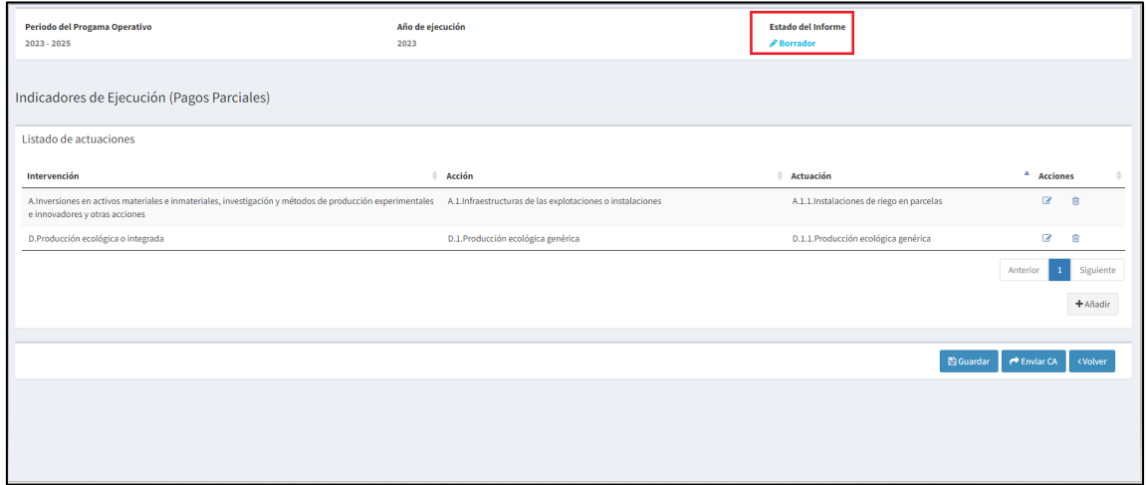

## <span id="page-10-1"></span>**5. EDITAR FORMULARIO**

Se puede editar cada una de las actuaciones a través del icono de edición como se muestra a continuación:

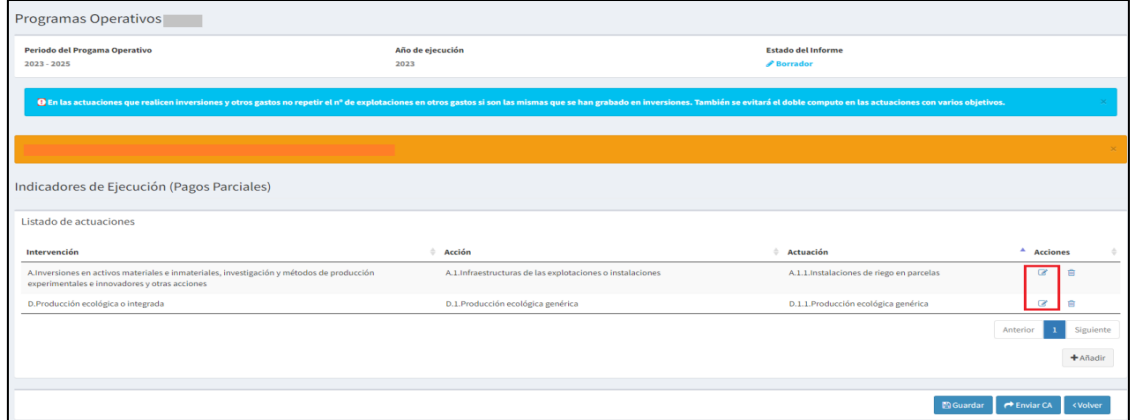

También se pueden eliminar cada una de las actuaciones a través del icono de eliminar que se muestra en la imagen:

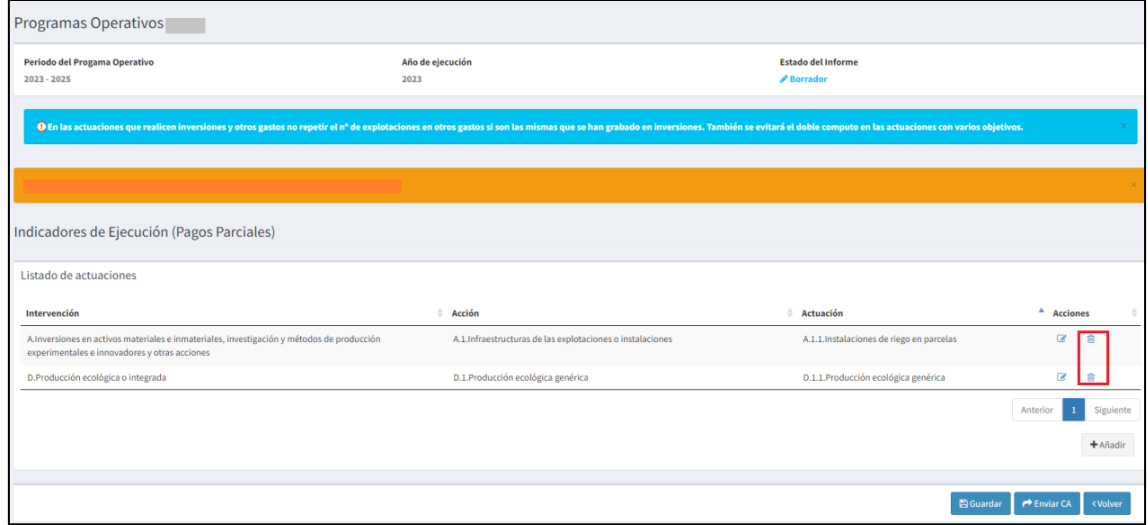

Una vez se hace clic en el icono de eliminar se abre una ventana de confirmación:

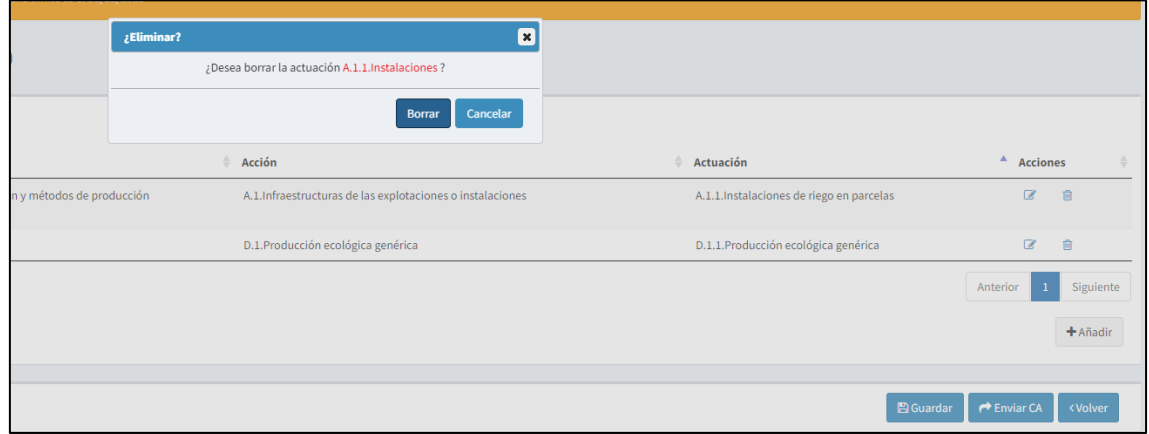

Se hace clic en el botón de "Borrar" y se elimina la actuación.

### <span id="page-12-0"></span>6. **ENVIAR FORMULARIO A LA COMUNIDAD AUTÓNOMA**

Para enviar el formulario, desde la ventana de grabación de actuaciones, se hace clic en el botón **"Enviar CA"**:

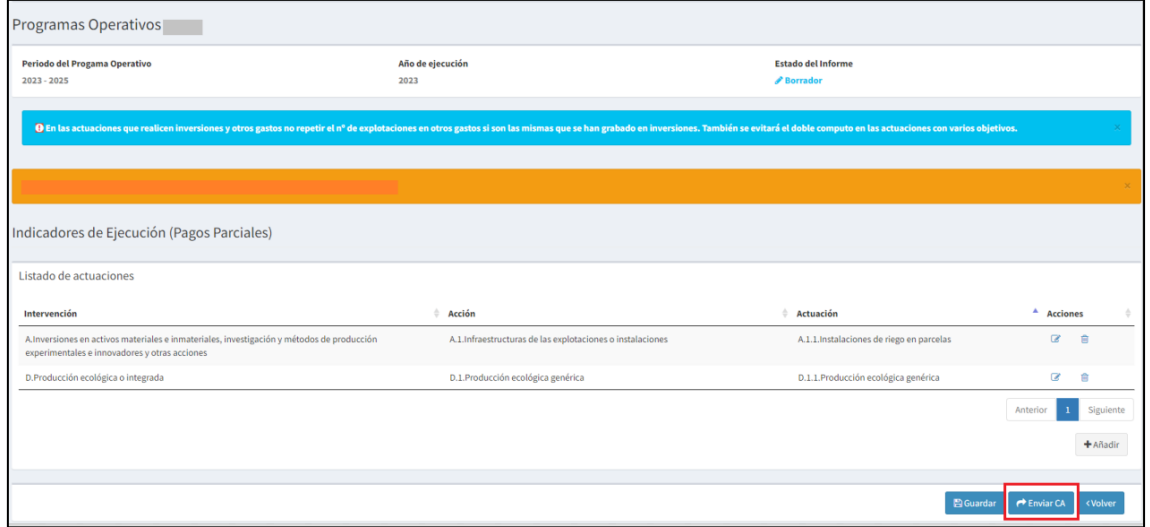

El formulario una vez se envié pasa al estado **"Enviado a la CA".** La OP/AOP, a partir de ese momento, ya no puede editar, añadir ni eliminar actuaciones.

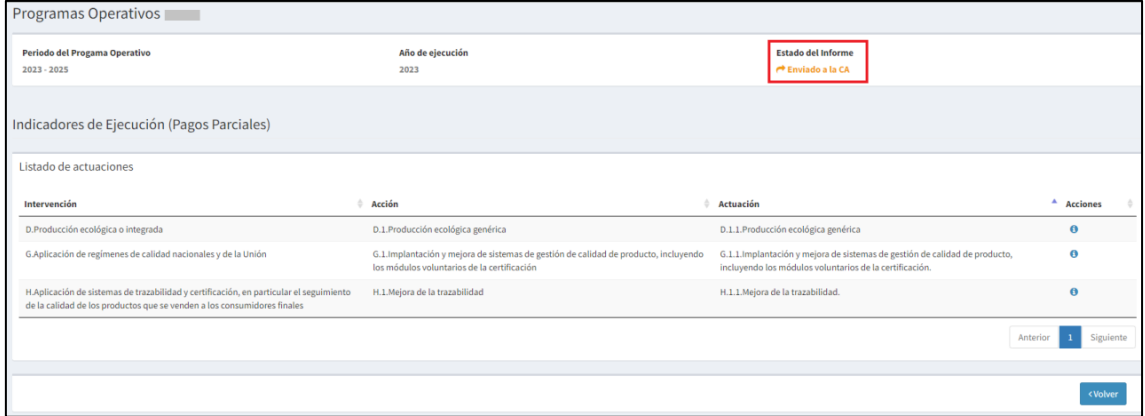

La CA puede devolver el formulario y éste pasar al estado "Devuelto por la CA". La OP/AOP, puede ver las causas de la devolución, una vez acceda al formulario pinchando en el símbolo de exclamación, que se muestra en la imagen siguiente, y proceder a corregir el formulario y volver a enviarlo a la CA.

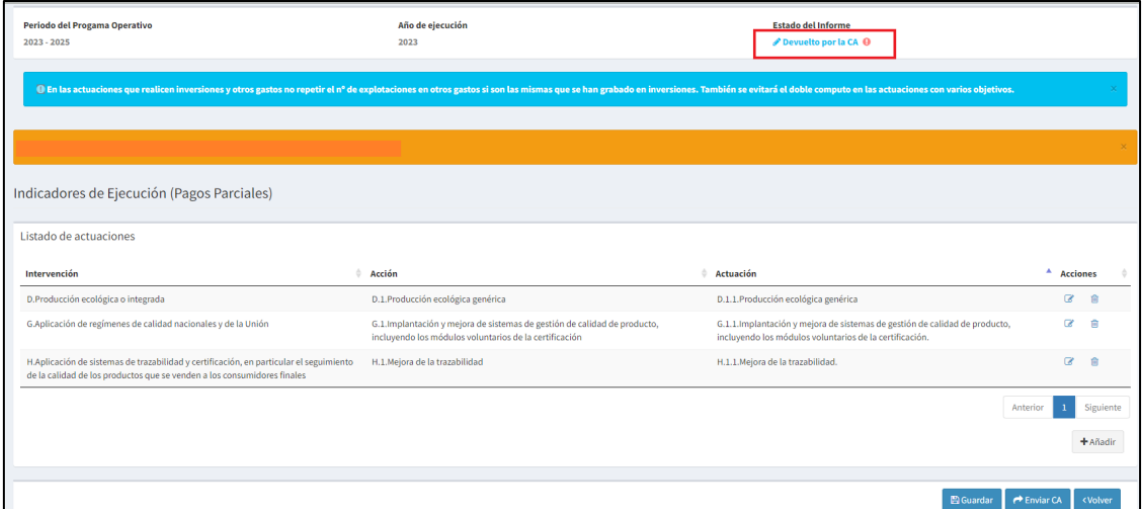

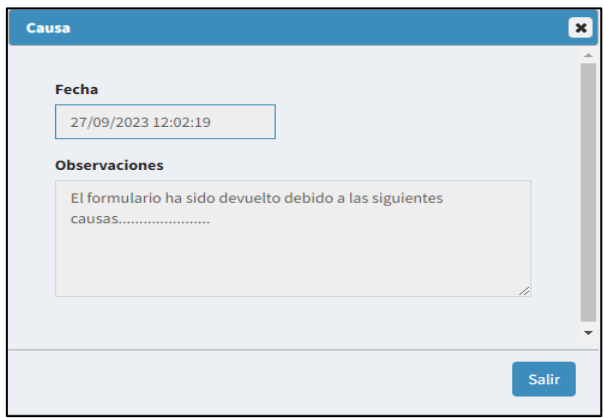